# Instructions for Creating a Canvas Parent Account

1. From your student's iPad, press the icon that looks like this:

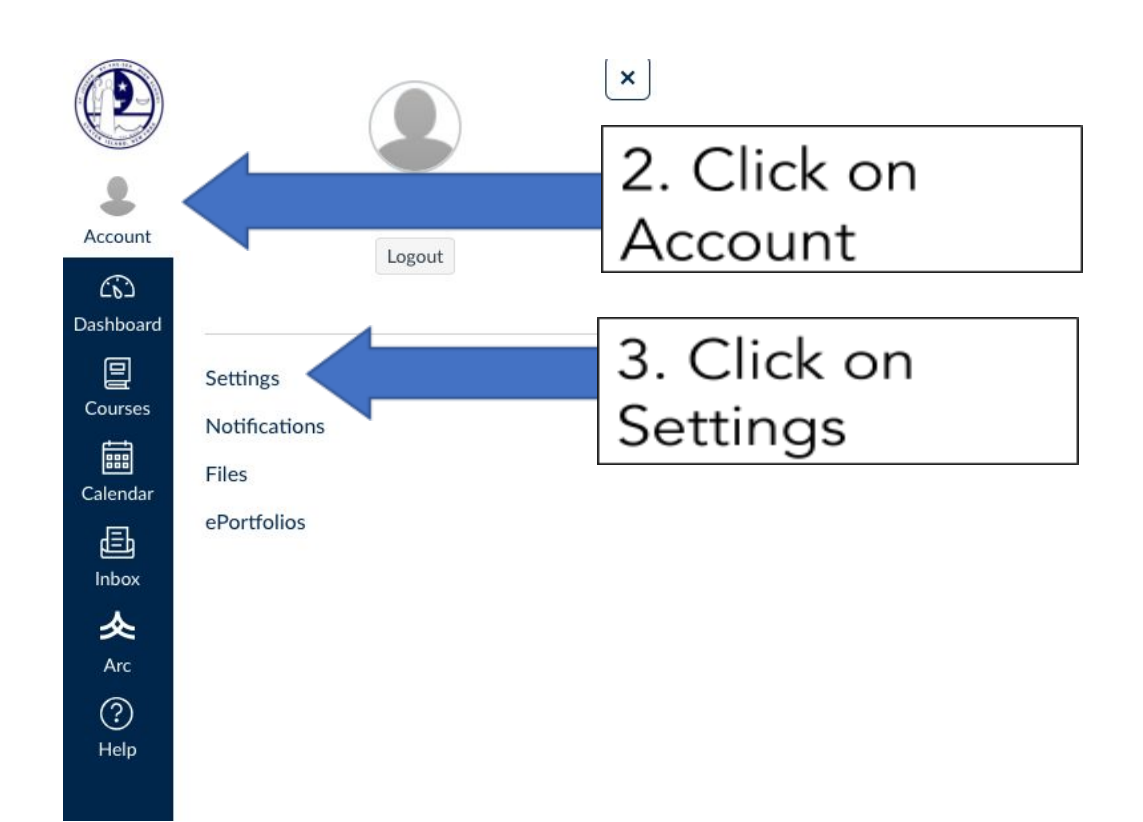

### 4. Scroll to Bottom

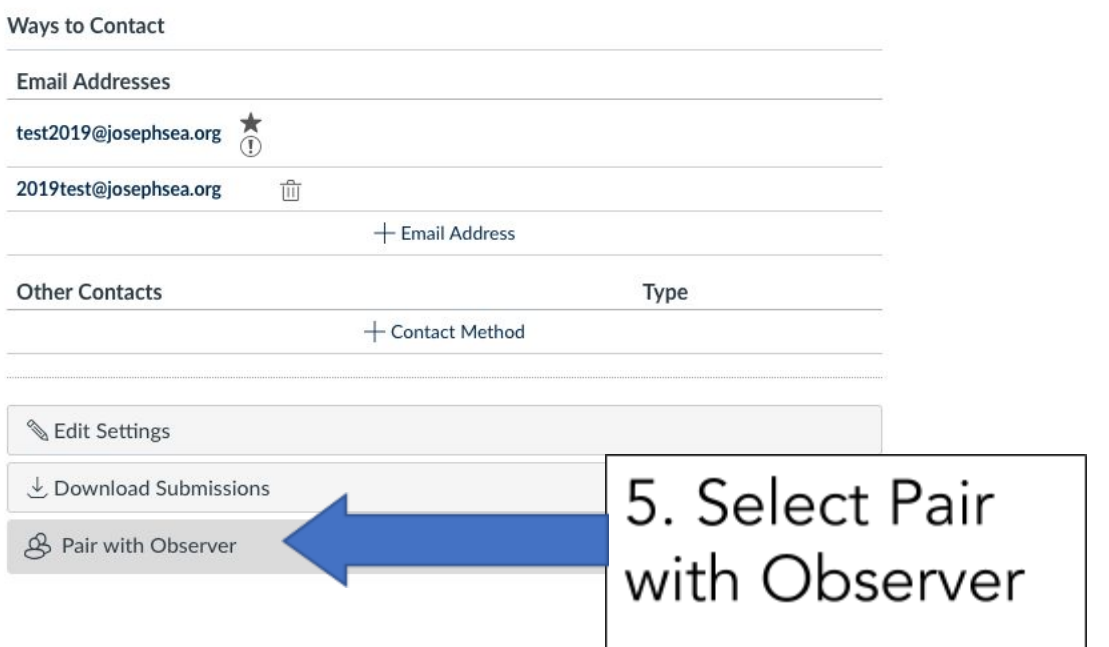

### Instructions for Creating a Canvas Parent Account

#### 6. Share this code with Parents

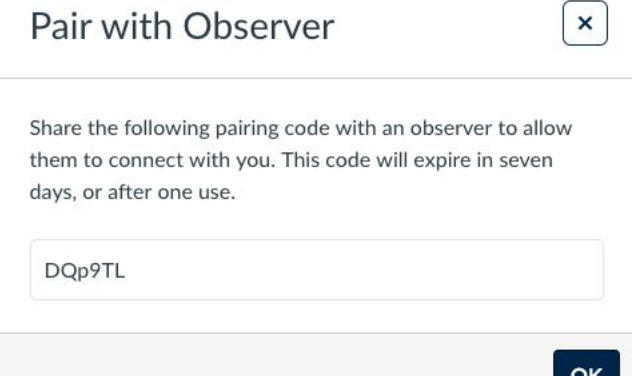

7. Parents can use the Canvas Parent App (Step 8) or visit <https://josephsea.instructure.com/login/canvas> as shown below

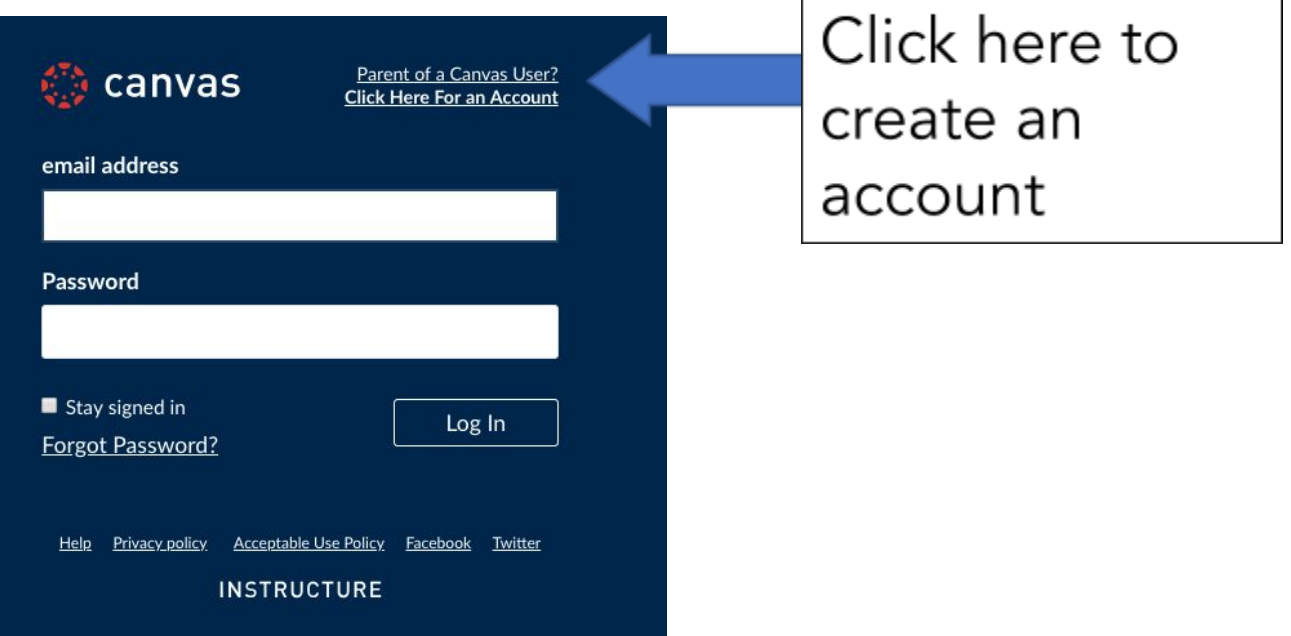

# Instructions for Creating a Canvas Parent Account

8. Use this section only if you have skipped step 7.

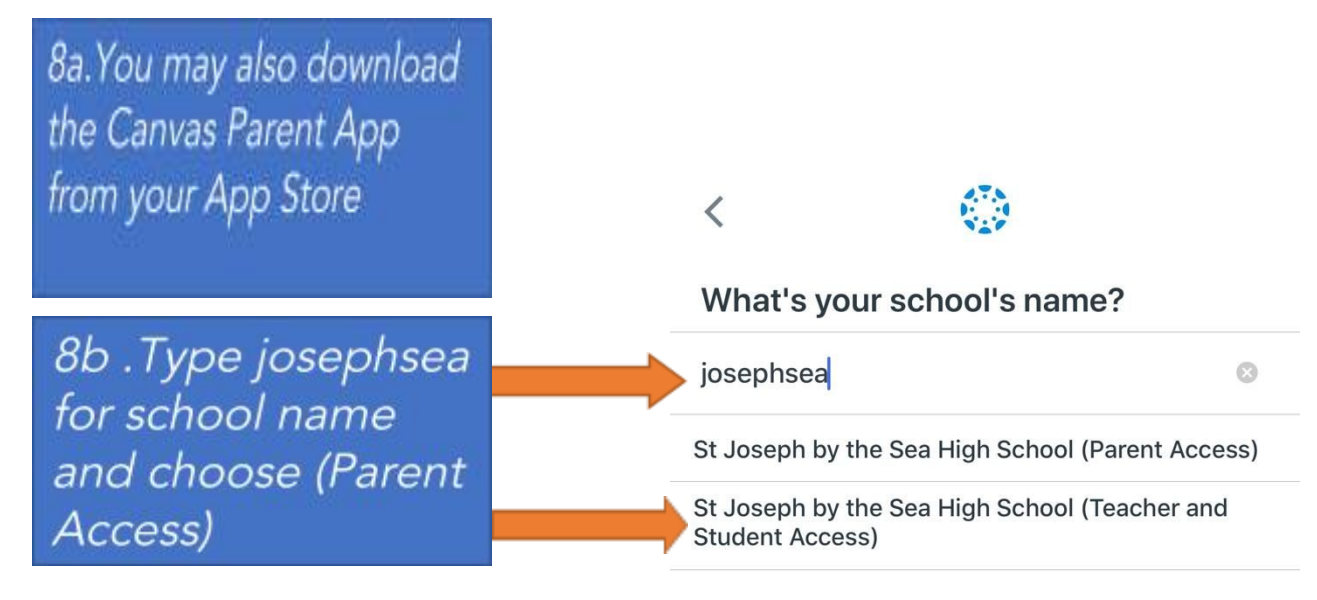

### 9. Fill out signup form and use the pairing code obtained on Step 6.

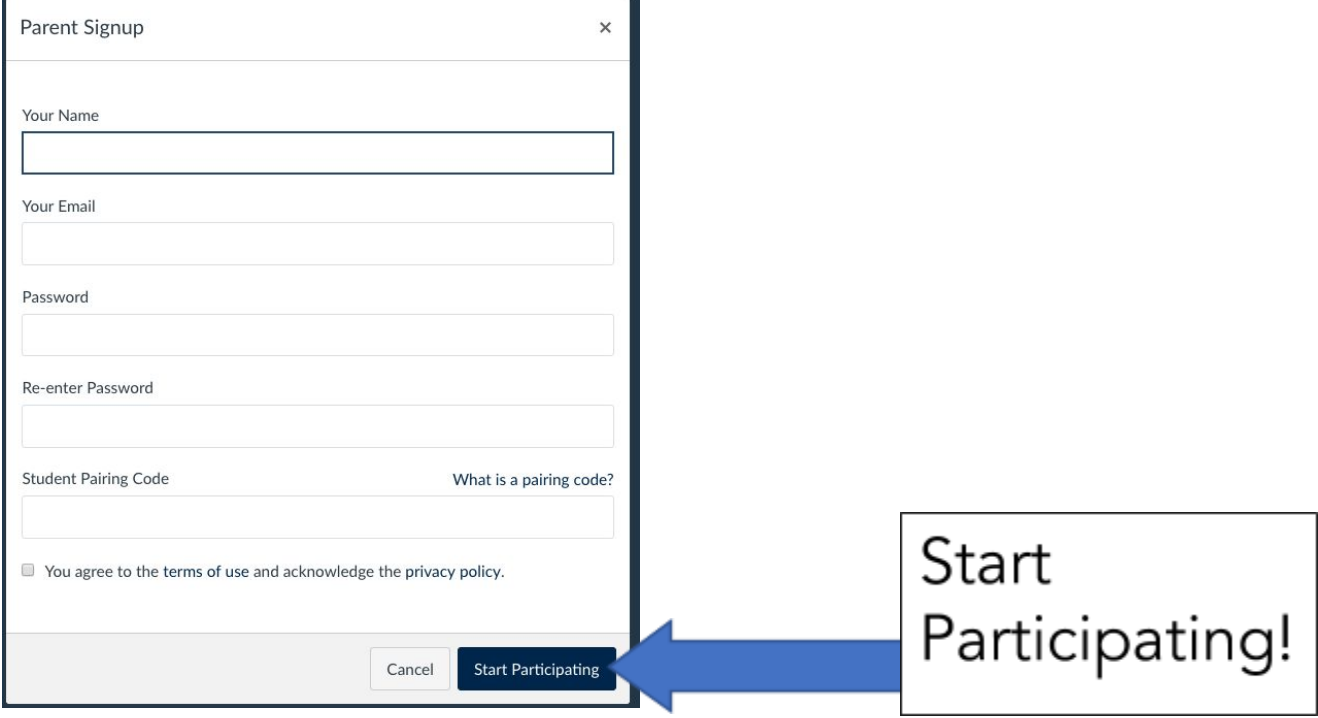

#### Any issues, please email the TechDeck at [help@josephsea.org](mailto:help@josephsea.org)

Thank You